# Course Recovery Procedure

## Step 1.

Use charging cable to connect the device and computer USB port. After connected, the "GOLF" disk will be detected.

\* TW-402 will be shown as "TW-402" disk

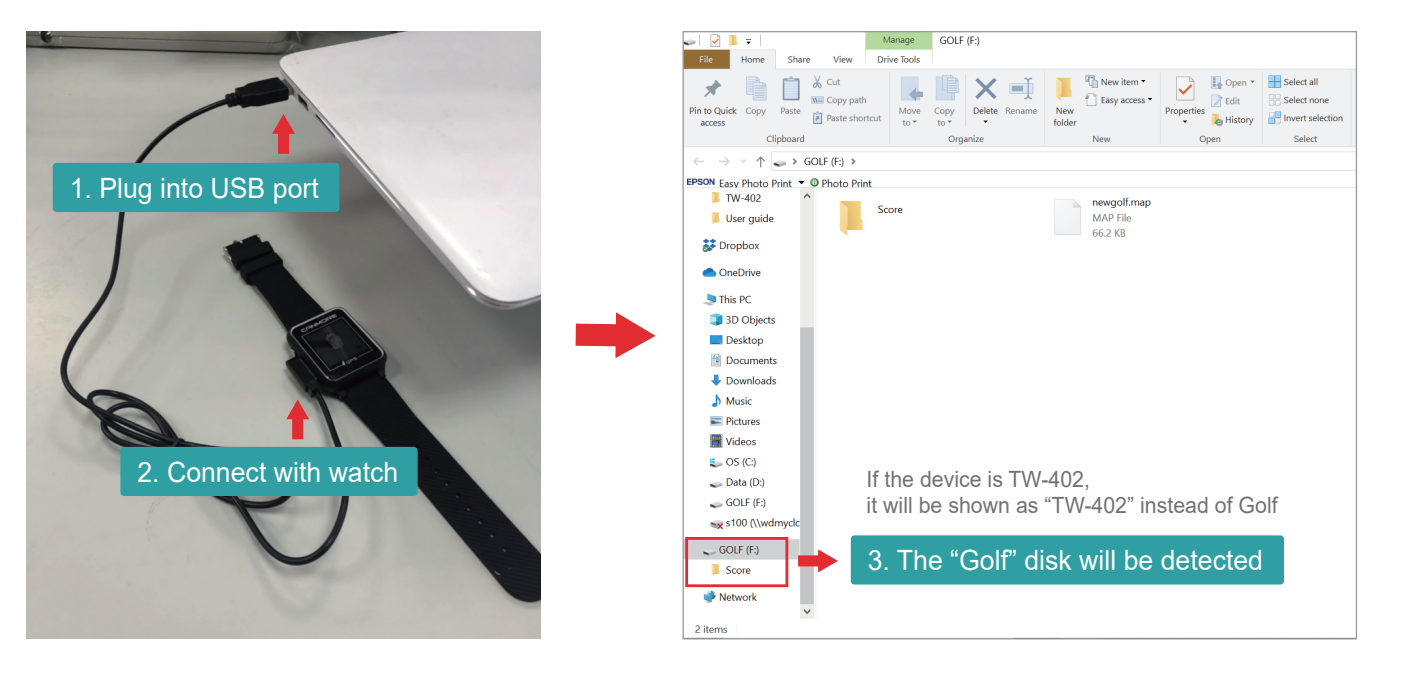

## Step 2.

#### Format the "GOLF" disk

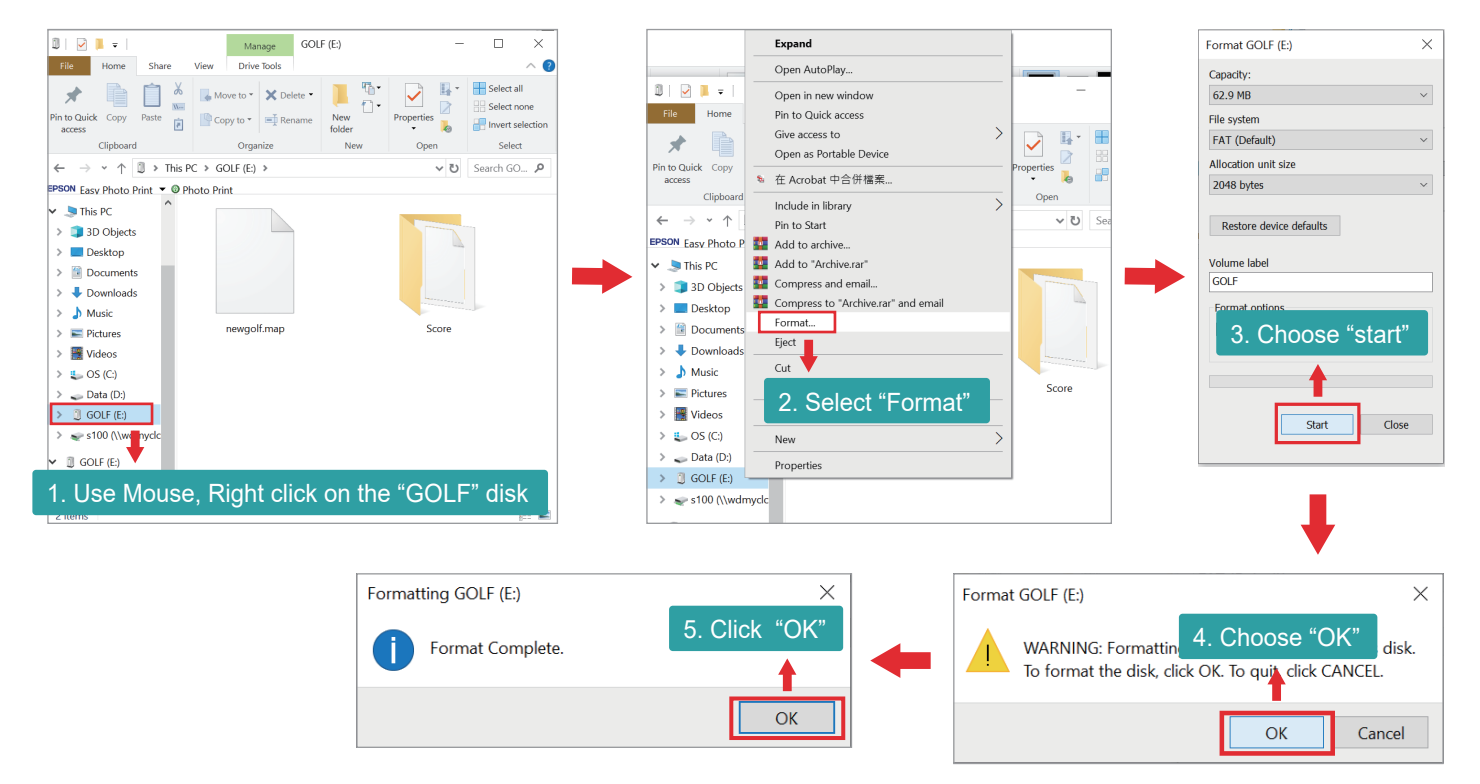

## Step 3.

Download the update files, and save to your PC.

Download Link: https://www.dropbox.com/sh/1ryz254t9zrqotg/AACRCDF1wI3HpCXtob7tv2URa?dl=0

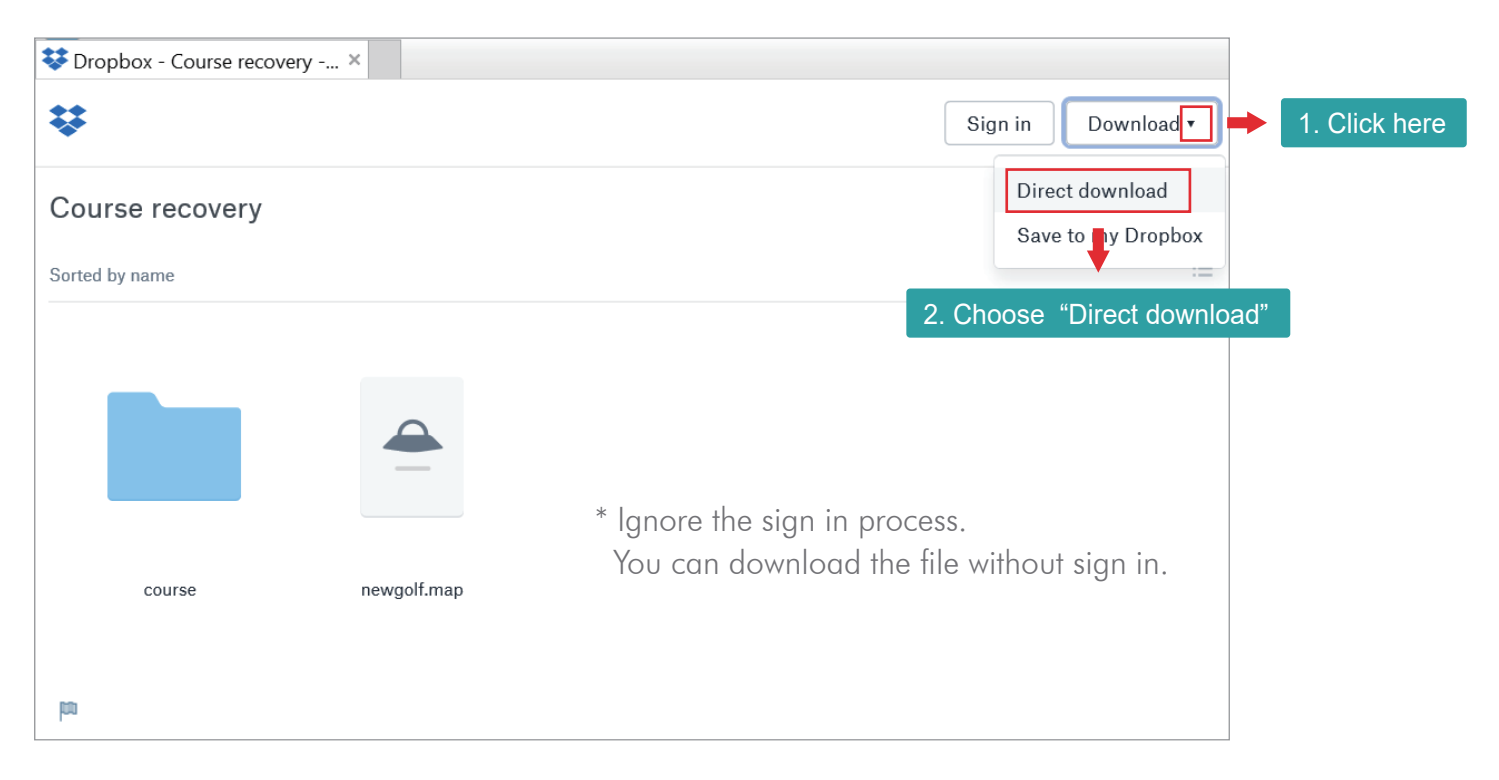

#### Step 4.

Go to "Downloads" folder of the PC, you will find the file.

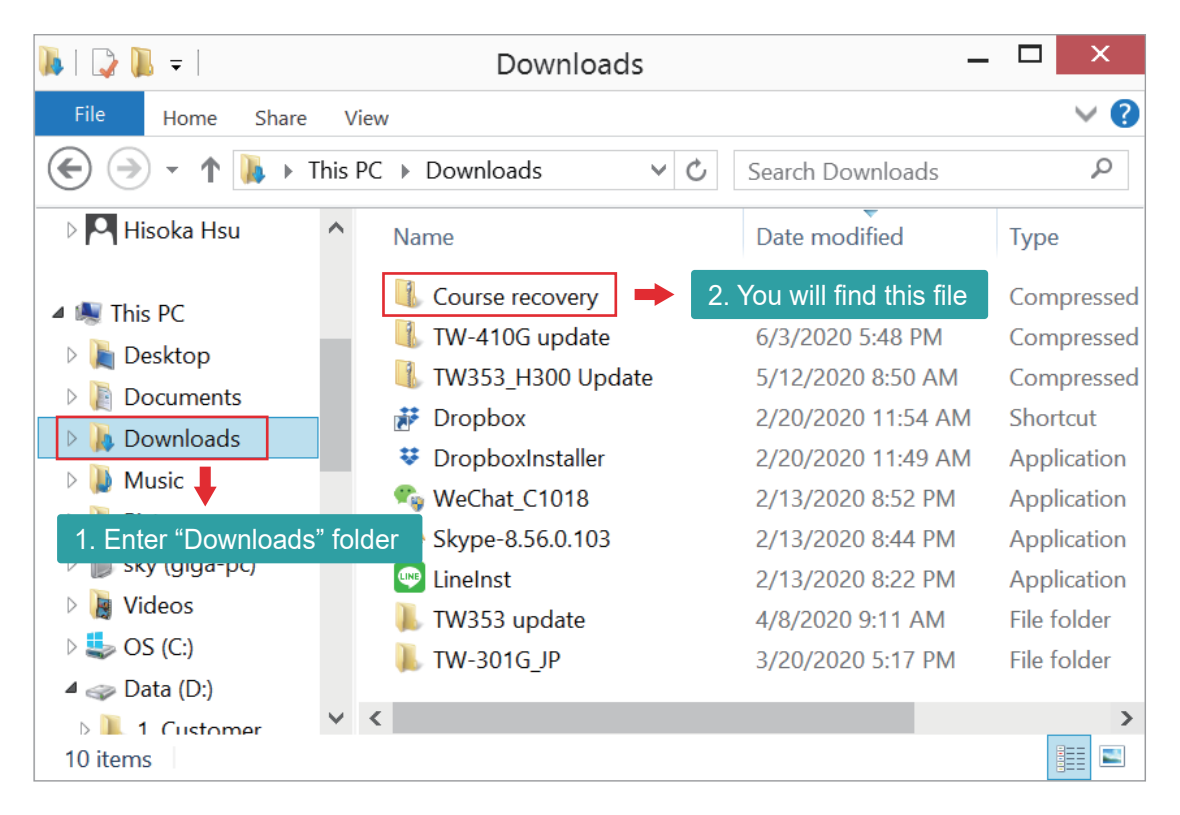

#### Step 5.

Open "Course Recovery" folder, then drag Two files from the folder to "GOLF" disk.

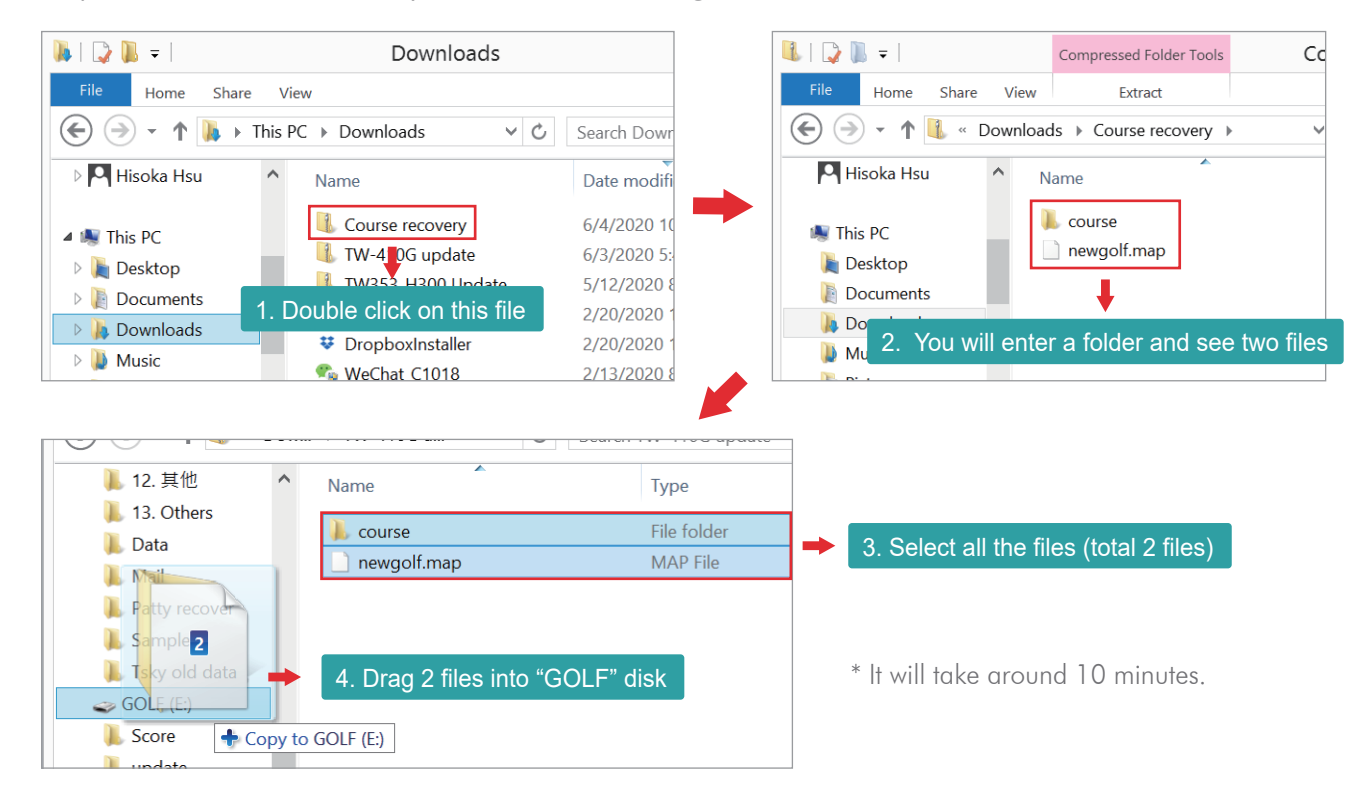

## Step 6.

After file copy completed, safely eject the golf disk.

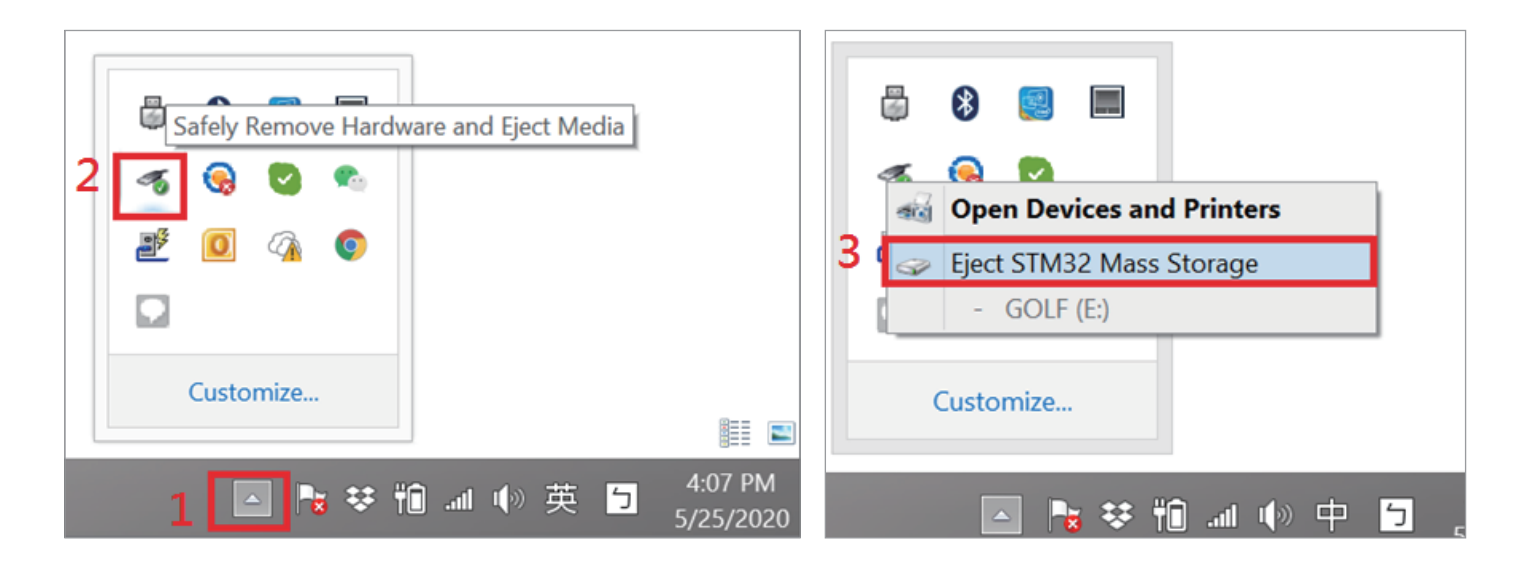

Before remove charging cable, please click "Safely Remove Hardware and Eject Media".

## Step 7.

Enter [SETTINGS]  $\rightarrow$  [SYSTEM]  $\rightarrow$  [About Watch] to re-confirm the update was completed.

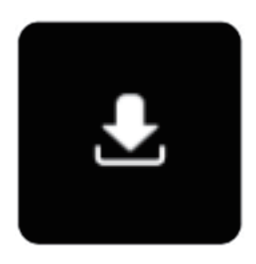

This icon means the watch is updating. (It will take 3-5 minutes)

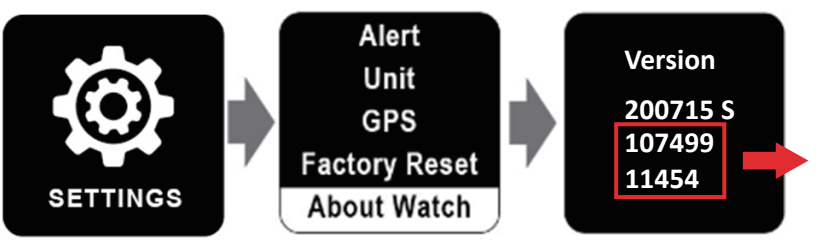

After the update is complete, you should see numbers here. (The number may varied)